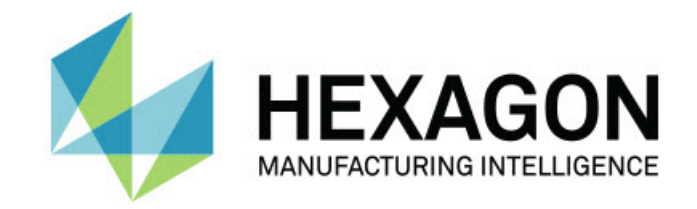

### Inspect 5.0

### - Versionsinformation-

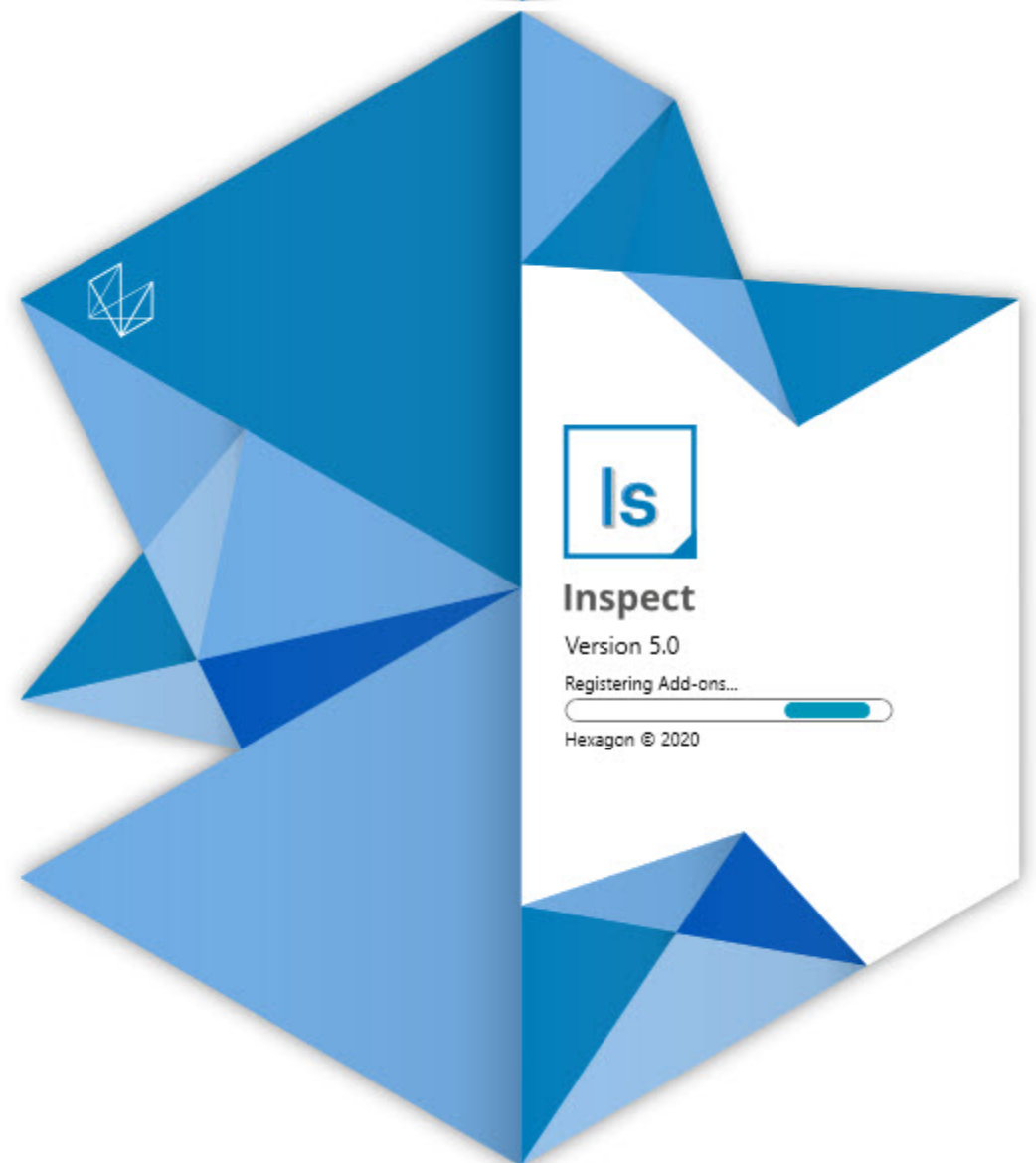

#### Innehållsförteckning

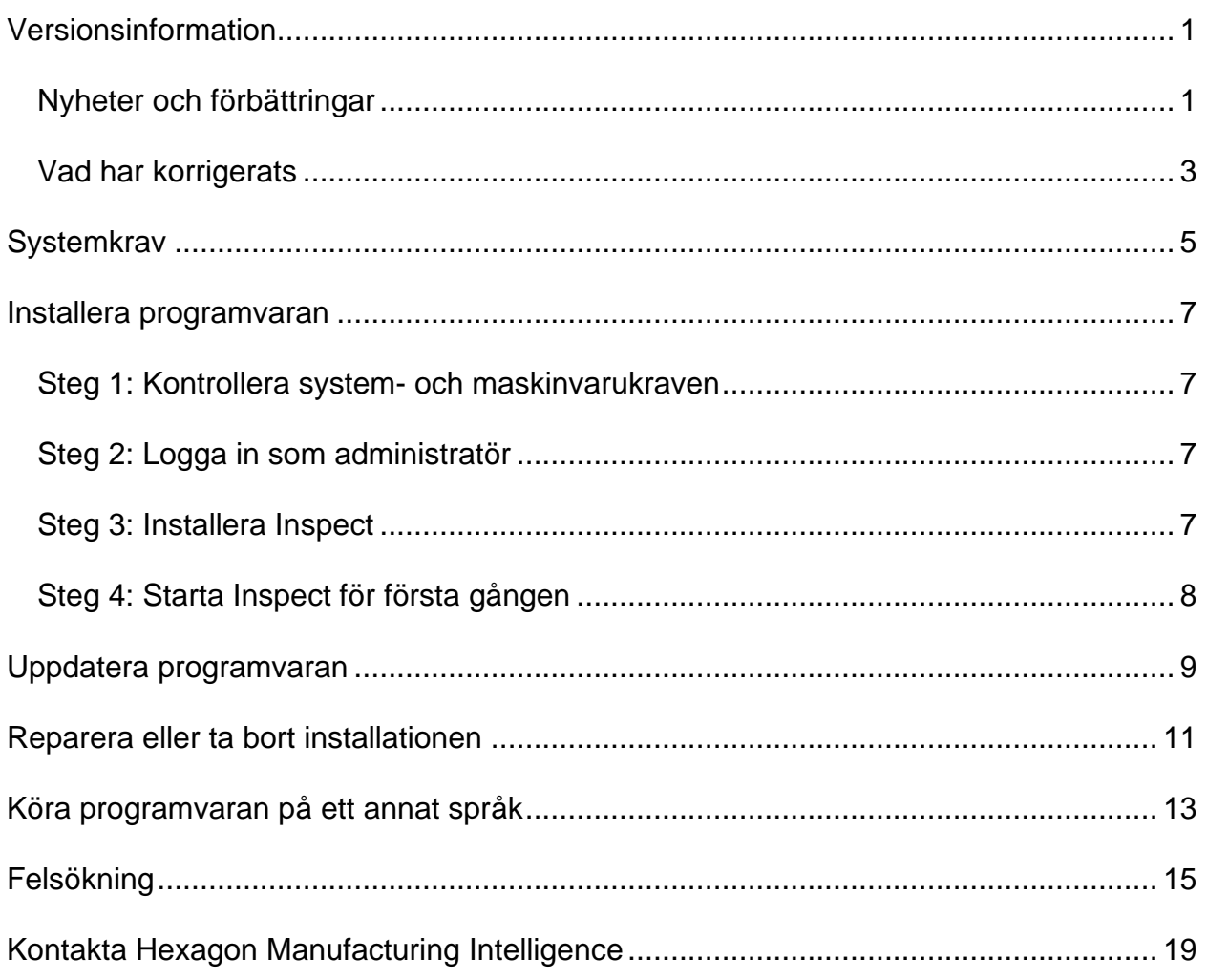

## <span id="page-4-0"></span>**Versionsinformation**

### <span id="page-4-1"></span>**Nyheter och förbättringar**

**Den nya tilläggskomponenten Streckkod**

- Den nya tilläggskomponenten Streckkod har skapats så att en streckkod eller QR-kod kan användas för att snabbt öppna och köra en mätrutin så fort som koden har scannats. Se INS-8529.
- Stöd har lagts till för att visa flera matchande rutiner när en streckkodssökning görs. Nu visar Inspect information för alla matchande rutiner och du kan välja önskad rutin. Se INS-10369.
- Streckkoder kan nu konfigureras för att extrahera spårningsfält från detaljer för streckkoden och sedan skicka dessa spårningsfält till PC-DMIS som spårningsvariabler. INS-10517.
- Du kan nu tillämpa en mask till en streckkod, så att endast specifika delar av koden används för att associera en rutin. Se INS-9072.
- Tillägg av en streckkodsknapp på skärmen **Alla rapporter** så att du kan scanna eller skriva in streckkoden för att filtrera rapporter efter streckkoden. Se INS-10629.

**Den nya tilläggskomponenten Utvärderingsuppsättningar**

- Utvärderingsuppsättningar (markeringsgrupper och minirutiner) kan nu användas i Inspect för att mäta undergrupper av rutiner. Se INS-1241.
- Inspect lagrar nu information om markeringsgrupper i minirutinernas XML-fil när rutinen läses in. Detta görs så att Inspect kan visa margeringsgrupper i vyn Utvärderingsuppsättningar innan du väljer en rutin. Se INS-10864.

**Förbättrad tilläggskomponent för spellista/pall**

- Du kan nu välja att köra olika rutiner för olika celler i en pallspellista. Du kan välja rutinen för varje cell från en uppsättning fördefinierade rutiner. Se INS-10807.
- uppriktningsypen Du kan nu definiera och föra in spårningsfält i PC-DMIS för alla typer av spellistor. Se INS-9211.
- Spellistor/pallar avmarkerar nu automatiskt eventuella AUTOKALIBRERINGkommandon i PC-DMIS-rutiner, så att de inte längre körs för varje upprepning. Se INS-10805.
- Inspect kommer nu ihåg den senast använda uppriktningstypen för pallspellistor och använder denna uppriktning för framtida pallspellistor. Se INS-10806..
- Knappen **Klart** har ändrats till **Fortsätt** när spellistor används. Se INS-10672.
- Du kan definiera ett område för spårningsvariabler i spellistor/pallar för ett definierat område per batch eller detalj. Se INS-9468.
- En ny skärm har lagts till vid slutat av en körning av en spellista/pall för att ge en sammanfattning av hela batchen av detaljer. Se INS-9323.

#### **Förbättrad PC-DMIS-tilläggskomponent**

- Stöd för PC-DMIS 2021 R1 har lagts till. Se INS-10673.
- Alla separata tilläggskomponenter för PC-DMIS har kombinerats i en enda tilläggskomponent. Den här tilläggskomponenten känner nu av de installerade PC-DMIS-versionerna och ger dig möjlighet att användningen av dessa versioner med Inspect. Se INS-10231.

#### **Förbättrad tilläggskomponent för favoriter**

- Möjlighet har lagts till för att markera en mapp som favorit så att den visas på området/skärmen **Favoriter**. Se INS-8526.
- Du kan ny välja och ändra favoritstatus för flera rutiner samtidigt. Se INS-9326.

#### **Allmänna förbättringar**

- Möjlighet har lagts till för att säkerhetskopiera och återställa inställningar. Detta gör det enklare att kopiera en konfiguration från en maskin till en annan. Se INS-8237.
- Du kan nu ange om vissa inställningar ska vara per användare eller för hela systemet. Detta inkluderar inställningar så som favoriter, spellistor osv. Se INS-10809.
- Förbättrad prestanda vid inläsning och visning av ett stort antal rutiner i en mapp. Se INS-10358.
- Inspect kommer nu ihåg vilka detaljpaneler som är expanderade eller ihopfällda. Se INS-10836.
- Stöd har lagts till för det nya licenspaketet "Automatisera" som innehåller stöd för spellista/pall, streckkod och spårningsvariabel. Se INS-10787.
- Ett alternativ har lagts till i installationsprogrammet som styr om offlinehjälp ska installeras. Se INS-10736.
- Möjlighet har lagts till att begränsa video på skärmen **Upptäck** via en administratörsinställning. Se INS-10609.
- Förbättrad visning av knapparna för list- och panelläge för att göra dem mer synliga. Se INS-8711.
- Förbättrad upplevelse vid slutet av en körning när tilläggskomponenten Simulator används. Se INS-9073.

### <span id="page-6-0"></span>**Vad har korrigerats**

- Anrop för att köra QDAS under mätningen har tagits bort. Dessa anrop lades till så att Inspect kunde överföra data till den nu föråldrade SmartQuality-produkten. Se INS-10979.
- Korrigerade ett problem där PC-DMIS-formulär inte visades i rätt storlek i Inspect. Se INS-10859.
- Korrigerade ett problem där sökningen inte filtrerades på skärmarna **Senaste** och **Upptäck**. Se INS-10802.
- Korrigerade ett problem där informationsmeddelanden inte visades korrekt om överlagringarna CAD-vy eller Direktvy användes. Se INS-10713.
- Korrigerade ett problem där rubriktexten "Rutinsammanfattning" klipptes av på sammanfattningsskärmen för mätresultat. Se INS-10387.
- Korrigerade ett problem där förkörningsfiler för en rutin inte visades korrekt när rutinen användes i en spellista. Se INS-9546.
- Korrigerade ett problem där felaktiga hjälpbildtexter användes för vissa objekt när överlagringen Hjälp var aktiverad. Se INS-9377.
- Korrigerade ett problem där textinmatningsrutor från ett Basic-skript doldes vid körning i Inspect. Se INS-6547.

## <span id="page-8-0"></span>**Systemkrav**

#### **Operativsystem**

Inspect 5.0 är kompatibelt med 64-bitars Windows 10, Windows 8.1, Windows 8, Windows 7 Ultimate (servicepack 1 version 7601). Inga andra operativsystem stöds.

**Microsoft .NET Framework**

Microsoft .NET Framework 4.6.1 för Windows.

#### **Övriga krav**

En webbläsare som stöder HTML5.

Datorsystemet måste kunna stödja metrologiprodukten eller produkter du ska använda.

Inspect 5.0 fungerar med följande mätprodukter så länge som du konfigurerar Inspect med de korrekta tilläggskomponenterna.

- PC-DMIS (se systemkraven i PC-DMIS-filen Readme.pdf.)
- QUINDOS
- EYE-D (den här tilläggskomponenten kräver en mätmaskinssats som köps från Hexagon.)

För information om de andra program som stöds med gällande systemkrav, se dokumentationen för dessa produkter. Du kan också kontakta din representant för Hexagon Manufacturing Intelligence (se ["Kontakta Hexagon Manufacturing Intelligence"](#page-22-0) i slutet av detta dokument).

# <span id="page-10-0"></span>**Installera programvaran**

Följande instruktioner är avsedda för en administratör som installerar och konfigurerar Inspect.

### <span id="page-10-1"></span>**Steg 1: Kontrollera system- och maskinvarukraven**

Innan du försöker att installera en ny version av Inspect måste du kontrollera att du uppfyller kraven på system och maskinvara, som diskuteras ovan i ["Rekommenderade](#page-8-0)  [systemkrav"](#page-8-0). Du måste även ha en giltig programlicens för att installationen ska fungera.

- Hämta datorns egenskaper genom att från **Startmenyn** i Windows skriva in **System** och klicka på **Inställningar**. Klicka på **System** från resultatlistan.
- Kontrollera datorn skärmupplösning genom att från **Startmenyn** i Windows skriva in **Bildskärm** och klicka på **Inställningar**. Klicka på **Bildskärm** från resultatlistan. Klicka på **Ändra upplösning**. Klicka på listan **Upplösning** för att visa tillgängliga skärmupplösningar.

### <span id="page-10-2"></span>**Steg 2: Logga in som administratör**

För att installera och köra den nya versionen av Inspect för första gången, måste du vara inloggad till Windows som en användare med administratörsrättigheter, eller så måste du köra installationsprogrammet i nästa steg som en administratör.

### <span id="page-10-3"></span>**Steg 3: Installera Inspect**

Använd den här filen för att installera Inspect 5.0:

#### **Inspect\_5.0.####.#\_x64.exe**

Symbolerna # representerar ett visst byggnummer.

- 1. Dubbelklicka på den körbara filen när du vill starta installationen.
- 2. Följ anvisningarna på skärmen för installation av programmet.

Inspect inkluderas även med vissa versioner av PC-DMIS. Då visas ett alternativ att installera Inspect under installationsprocessen av PC-DMIS.

### <span id="page-11-0"></span>**Steg 4: Starta Inspect för första gången**

Gör följande för att starta Inspect när du har slutfört installationen av programvaran:

- 1. Utgå från **startmenyn** i Windows och skriv in **Inspect 5.0**.
- 2. Klicka på genvägen som visas och tryck på Retur. Programvaran avslutar inläsningen och visar **startskärmen**.
- 3. Utgå från det vänstra sidofältet i **Startskärmen** och använd skärmen **Tilläggskomponenter** och skärmen **Inställningar** för att konfigurera Inspect för regelbunden användning.

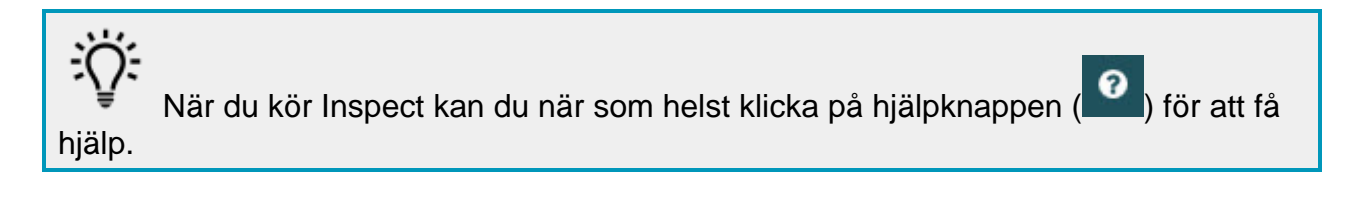

## <span id="page-12-0"></span>**Uppdatera programvaran**

När du har installerat Inspect bör du hålla den uppdaterad så att den har de senaste förbättringarna och korrigeringarna. Du kan använda programmet Universal Updater för att hålla din Hexagon-programvara uppdaterad. Kör programvaran genom att skriva in **Universal Updater** från **Startmenyn** i Windows och trycka på Retur.

**Hexagons kvalitetsförbättringsprogram**

Under installationen har du möjlighet att gå med i Hexagons kvalitetsfärbättringsprogram. Detta program hjälper oss att förstå hur du använder programmet. Detta hjälper oss att göra förbättringar som kan förbättra de områden av programvaran som du använder mest. Besök hemsidan för mer information:

[https://www.hexagonmi.com/about-us/hexagon-customer-experience-improvement](https://www.hexagonmi.com/about-us/hexagon-customer-experience-improvement-program)[program](https://www.hexagonmi.com/about-us/hexagon-customer-experience-improvement-program)

Programmet Hexagon Universal Updater söker automatiskt efter programuppdateringar om din dator är ansluten till internet. Programmet installeras tillsammans med PC-DMIS och Inspect. Om uppdateraren upptäcker att det finns en uppdatering tillgänglig visas information om uppdateringen i meddelandefältet i Windows till höger om klockan i verktygsfältet. Du kan då klicka på meddelandet för att öppna uppdateraren och hämta och installera uppdateringen.

Om uppdateraren körs visas en liten ikon för uppdateraren i verktygsfältets meddelandeområde (DD). Du kan klicka på ikonen för att öppna uppdateraren.

Om uppdateraren inte körs kan du manuellt köra uppdateraren och söka efter uppdateringar. Det går också att använda uppdateraren för att starta programvara eller installera ny programvara. Kör uppdateraren genom att skriva in **Universal Updater** från **Start**-menyn och välja genvägen för uppdateraren.

Om du behöver ytterligare hjälp med uppdateraren kan du öppna hjälpinnehållet som finns tillgängligt från själva uppdateraren.

Under processerna för hämtning och installation måste brandväggen tillåta webbadressen http://www.wilcoxassoc.com/WebUpdater. Du måste dessutom ha administratörsbehörighet för att kunna installera programuppdateringar.

### <span id="page-14-0"></span>**Reparera eller ta bort installationen**

Du kan också reparera eller ta bort en installation om det behövs när programmet har installerats. Det gör du genom att dubbelklicka på filen **Inspect\_5.0.####.#\_x64.exe** på samma sätt som när du startade installationen. Då visas en skärm med följande alternativ:

- **Reparera** Det här alternativet installerar om programmet. Detta kan vara lösningen på en del problem om alla filer inte har installerats rätt från början.
- **Avinstallera** Tar bort programmet från installationsmappen. Du kan även använda **Startmenyn** i Windows och skriva in **Lägg till eller ta bort program** för att öppna skärmen **Program och funktioner** och ta bort programmet därifrån.

## <span id="page-16-0"></span>**Köra programvaran på ett annat språk**

Som standard använder programvaran språket för ditt operativsystem. Du kan ändra programvarans språk till ett annat språk. Välj språk från skärmen **Inställningar**.

- 1. Välj **Inställningar** i sidofältet för att öppna skärmen **Inställningar**.
- 2. Leta upp **Allmänna inställningar** på skärmen **Inställningar**.
- 3. Sätt **Nuvarande språk** till det önskade språket.
- 4. Klicka på **Ja** i uppmaningen för att byta språk. Programvaran startas om i det nya språket.

## <span id="page-18-0"></span>**Felsökning**

Ämnet innehåller vissa felmeddelanden eller tillstånd som du kanske ser och idéer som kan hjälpa dig att lösa dem. Om det här avsnittet inte ger en lösning besöker du Hexagons tekniska support här:

http://support.hexagonmetrology.us/ics/support/default.asp

**Problem:** Objektet matchar inte måltypen. *Möjlig lösning:*

Försök starta om Inspect.

**Problem:** Objektreferens har inte angetts till en instans av ett objekt. *Möjlig lösning:*

Försök starta om Inspect.

**Problem:** Du får ett meddelande "Inget sådant gränssnitt stöds" när du försöker exekvera en mätrutin. *Möjlig lösning:*

Detta kan inträffa när standardversionen för PC-DMIS är borttagen. Standard PC-DMIS-versionen är den senaste versionen som exekverades som administratör. Inspect måste alltid ha en standardversion definierad.

Om du tar bort standardversionen från din dator måste du definiera en ny standardversion. Det gör du genom att trycka på **Start** och lokalisera genvägen för den version av PC-DMIS som du vill använda som ny standard. Högerklicka på den och välj **Kör som administrator**. Du behöver endast köra den som administratör en gång för att ange den som standard.

**Problem:** Du får en "Nödsituation" när Inspect försöker upprätta en anslutning med PC-DMIS eller under exekvering. *Möjlig lösning:*

Se "Åtgärda nödfel från PC-DMIS" i hjälpfilen Inspect.

**Problem:** Inspect har ett konfigurationsfel med dess adaptrar och du vill återställa till fabriksinställningarna. *Möjlig lösning:*

Prova att återställa Inspect till dess fabriksinställningar. Mer information finns i "Återställa Inspect till fabriksinställningar" i hjälpfilen för Inspect.

**Problem:** Din Settings.xml-fil är skadad, och du kan inte använda Inspect alls. *Möjlig lösning:*

Prova att återställa Inspect till dess fabriksinställningar. Mer information finns i "Återställa Inspect till fabriksinställningar" i hjälpfilen för Inspect.

**Problem:** Inspect genererar inte en rapport när du kör en PC-DMIS mätrutin. *Möjlig lösning:*

Se till att PC-DMIS är konfigurerad för att generera .pdf-rapporter. Information finns i "Konfigurera PC-DMIS för att skriva ut rapporter".

**Problem:** När du exekverar, visar Inspect inte din version av PC-DMIS. *Möjlig lösning:*

Se till att du har rätt programtillägg installerat för din version av PC-DMIS.

Kör sedan din version av PC-DMIS minst en gång som administratör. Det gör du genom att högerklicka på programgenvägen för PC-DMIS och välja **Kör som administratör**.

Du måste köra PC-DMIS minst en gång som administratör så att Inspect kan anslutas.

**Problem:** Inspect ger ett fel för körningsalternativ när du kör. Felet anger att du inte kan ställa in ett körningsalternativ och att ett körningsalternativ endast kan anges på en inläst temporär mätrutin.

*Möjlig lösning:*

Kontrollera om mätprogramvaran körs och har en öppen rutin.

Stäng alla öppna rutiner i programvaran.

Kör sedan om rutinen från Inspect.

**Problem:** När du kör en spellista visar Inspect ett felmeddelande om ogiltiga rutiner i spellistan.

*Möjlig lösning:*

Klicka på **Redigera spellista** på felmeddelandet för att öppna dialogrutan för spellistan.

Granska alla rutiner som är markerade i rött på fliken **Rutiner**.

Kontrollera att rutinen finns där Inspect förväntar sig att den ska vara.

Readme

Kontrollera att du kan köra rutinen i PC-DMIS utan fel.

## <span id="page-22-0"></span>**Kontakta Hexagon Manufacturing Intelligence**

Om du använder den *kommersiella utgivna versionen* av Inspect 5.0 och vill ha mer information eller teknisk support kontaktar du [hexagonmi.com/contact-us](http://hexagonmi.com/contact-us) eller besöker [hexagonmi.com/products/software.](http://hexagonmi.com/products/software) Du kan även kontakta Hexagon tekniska support på telefonnummer (1) (800) 343-7933.